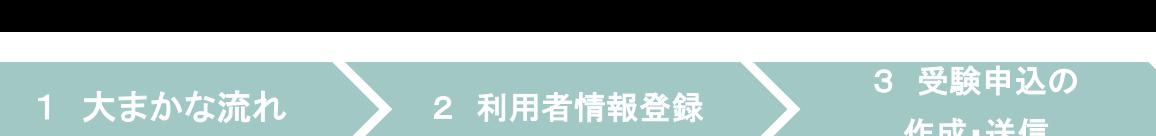

4 受験票の取得

### 令和7年度広島県・広島市教員採用候補者選考試験

## 電子申請(インターネット)による出願(概要)

※詳細については、必ず「実施要項」及び「出願要領」を御確認ください。

広島県教育委員会 広島市教育委員会

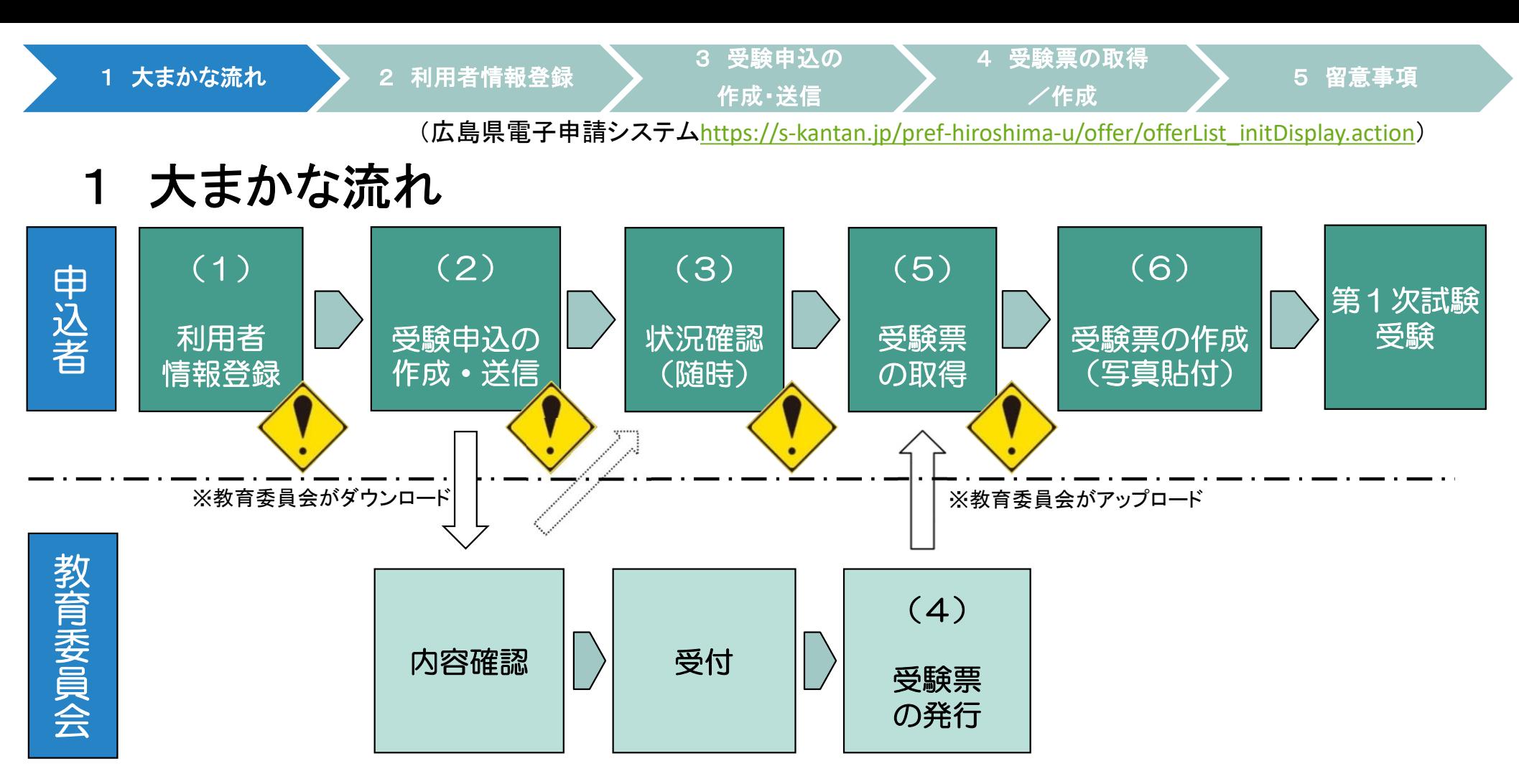

(1)広島県電子申請システムに利用者情報登録をしてください。

(※既に広島県電子申請システムに利用者情報登録が済んでいる場合は、新規の登録は不要です。) (2)利用者情報登録終了後、広島県電子申請システムで、申請内容等を入力し、申請してください。 (3)申請内容等について、必要に応じて教育委員会から問い合わせをすることがあります。

(4)定められた期日に広島県電子申請システムに受験票をアップロードします。なお、アップロード

したこ とを利用者登録したメールアドレスにお知らせします。

(5)広島県電子申請システムから、受験票をダウンロードしてください。

(6)(5)でダウンロードした受験票を印刷して写真を貼り、受験票を作成してください。

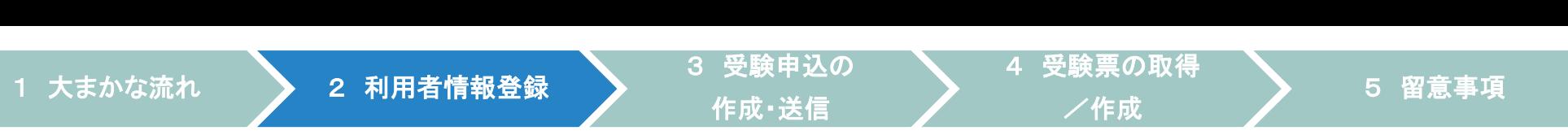

### 2 利用者情報登録

※既に広島県電子申請システムに利用者情報登録が済んでいる場合は、新規の登録 は不要です。3 受験申込の作成・送信を行ってください。

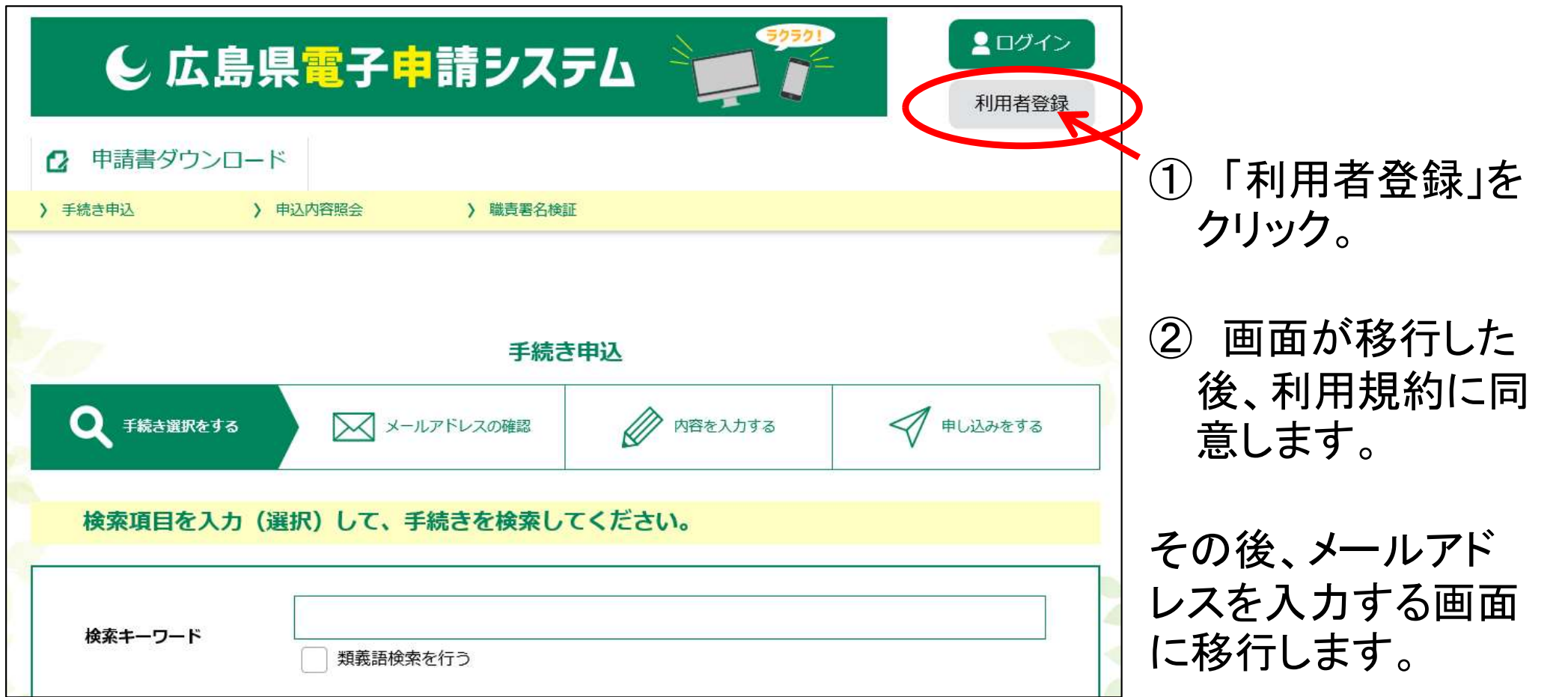

(広島県電子申請システムhttps://s-kantan.jp/pref-hiroshima-u/offer/offerList\_initDisplay.action)

4 受験票の取得

### 2 利用者情報登録

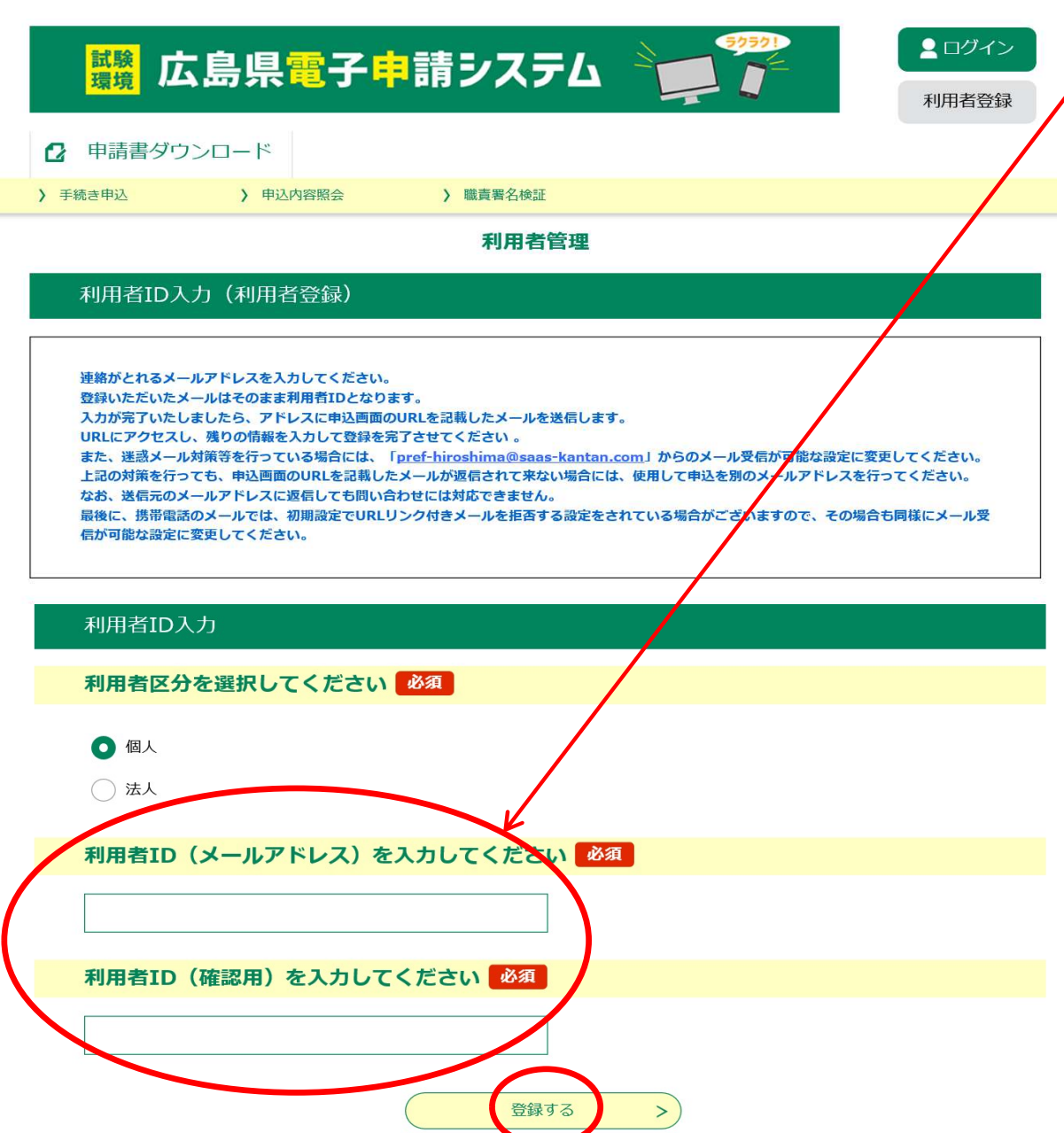

③ メールアドレスを入力する画 面に移行した後、メールアド レスを入力し、 「登録 する」をクリックします。

※登録するメールアドレスは、ス マートフォン、携帯電話等のメー ルアドレスでも問題ありません。

④~⑦ 登録したメール アドレスにすぐメール が届きます。そこに示され ているURLにアクセスすると、「利 用者登録」画面に移行します。必 要事項(氏名等)を入力し登録し てください。

4 受験票の取得

### 2 利用者情報登録

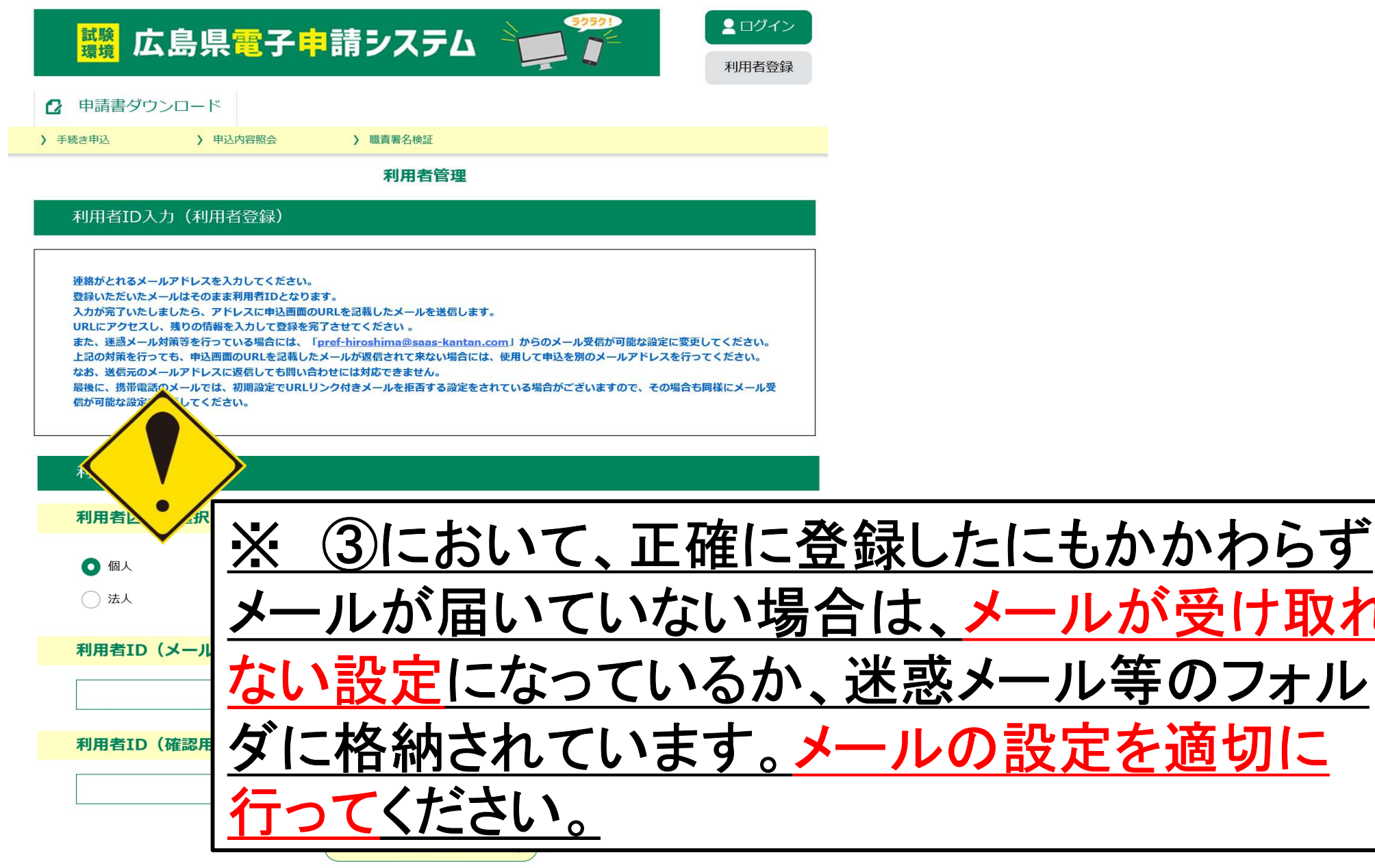

(広島県電子申請システムhttps://s-kantan.jp/pref-hiroshima-u/offer/offerList\_initDisplay.action) 1 大まかな流れ → 2 利用者情報登録 → 3 受験申込の 作成・送信 4 受験票の取得 ·験票の取得 5 留意事項<br>/作成 5 留意事項

 $(1)(2)$ 

![](_page_5_Figure_1.jpeg)

・ 「手続き申込」をクリック。 「検索キーワード」欄に「教員採 用候補者選考試験」と入力。 「絞り込みで検索する」をクリック。 ・ 下に表示される 「令和7年度広 島県・広島市教員採用候補者 選考試験」をクリックすると、「手 続き申込」に移行します。

# 1 大まかな流れ → 2 利用者情報登録 → 3 受験申込の

作成・送信

(広島県電子申請システムhttps://s-kantan.jp/pref-hiroshima-u/offer/offerList\_initDisplay.action)

4 受験票の取得

### 3 受験申込の作成・送信

![](_page_6_Figure_6.jpeg)

 $3)(4)$ 利用者情報登録した 際の、利用者IDとパス ワードを入力し、ログイ ンをクリック。

- ・ 「手続き説明」画面に 移行後、 「同意する」をクリック。
- ・ 「申込」画面に移行しま す。

⑤

### 3 受験申込の作成・送信

![](_page_7_Figure_2.jpeg)

- 「申込」画面に移行したら、 必要事項を入力してくださ  $\mathsf{L}_{\lambda}$
- ※ 詳細は、出願要領の第2 章(2~9ページ)
- ※ 入力時間は60分間です。 事前に出願要領の第2章 を熟読し、入力項目を確認 しておいてください。その際、 事前に「入力内容事前確 認シート」を作成しておくこ とをお勧めします。

受験票の取得

- 3 受験申込の作成・送信
- (出願要領 2 ページ)
- 2 入力大項目

入力する項目は、大まかに次のA~Hの項目となります。

![](_page_8_Picture_130.jpeg)

(広島県電子申請システムhttps://s-kantan.jp/pref-hiroshima-u/offer/offerList\_initDisplay.action)

4 受験票の取得

⑤

### 3 受験申込の作成・送信

#### 【特別選考 (臨時的任用) の志願者)

上記「自己アピール・教職実績報告1」で記載した取組事例の成果と課題。

![](_page_9_Figure_8.jpeg)

![](_page_10_Figure_0.jpeg)

1 大まかな流れ → 2 利用者情報登録 → 3 受験申込の

![](_page_10_Picture_104.jpeg)

【注意】

4 受験票の取得

作成・送信

・入力事項に不備等があった場 合、「確認へ進む」 をクリックした 後、赤字で「入力不備の項目があ ります。(詳細な内容は、各項目 をご参照ください。)」と表示され、 「申込確認」画面に移行せず、再 び「申込」画面に戻ります。

·験票の取得 5 留意事項<br>/作成 5 留意事項

・不備等があった項目については、 項目名が黄色になるとともに、赤 字で修正点が表示されます。

・全ての不備等を修正し、再度、 画面一番下の「確認へ進む」をク リックしてください。

(広島県電子申請システムhttps://s-kantan.jp/pref-hiroshima-u/offer/offerList\_initDisplay.action)

⑥

受験票の取得

### 3 受験申込の作成・送信

![](_page_11_Figure_6.jpeg)

「申込確認」画面移行 後、内容を確認してくださ い。

内容確認後、間違いが なければ、「申込む」をク リックしてください。「申込 完了」画面に移行し、整 理番号とパスワードが表 示されます。

· この際、登録したメール アドレスに、整理番号とパ スワードを示したメールが 送信されます。

以上で、申込の全ては終了です。 整理番号とパスワードは受験票 をダウンロードする際に必要となり ます。

![](_page_12_Picture_0.jpeg)

(広島県雷子申請システムhttps://s-kantan.jp/pref-hiroshima-u/offer/offerList

4 受験票の取得

·験票の取得 5 留意事項<br>/作成 5 留意事項

### 3 受験申込の作成・送信

- ※ 適切に完了すれば整理番号とパスワードが表示され ます。表示されない場合は、適切に申込が完了してい ません。
- ※ 整理番号とパスワードは、出願したことの証明となり、 受験票の取得の際に必要となりますので、記録して おいてください。
- ※ 申請したにも関わらずメールが届かない場合は、適 切に申込が完了しているか自己責任において確認し てください。
- ※ 申込完了後、教育委員会で内容を確認し、不明な点、 不備な点がある場合は教育委員会から電話、メール にて問い合わせをします。例年、つながらないことが多 いので注意してください。

(広島県電子申請システムhttps://s-kantan.jp/pref-hiroshima-u/offer/offerList\_initDisplay.action)

4 受験票の取得

※メールが届かない場合の申込状況確認方法

![](_page_13_Picture_56.jpeg)

電子申請システムの「ログ イン」をクリックします。 ② 利用者情報登録した際の、 利用者IDとパスワードを入力 し、ログインをクリックします。

#### (広島県電子申請システムhttps://s-kantan.jp/pref-hiroshima-u/offer/offerList\_initDisplay.action) 1 大まかな流れ → 2 利用者情報登録 → 3 受験申込の 作成・送信 4 受験票の取得 ·験票の取得 5 留意事項<br>/作成 5 留意事項

### ※メールが届かない場合の申込状況確認方法

![](_page_14_Figure_2.jpeg)

![](_page_15_Picture_3.jpeg)

(広島県電子申請システムhttps://s-kantan.jp/pref-hiroshima-u/offer/offerList\_initDisplay.action)

受験票の取得

### ※メールが届かない場合の申込状況確認方法

![](_page_15_Picture_52.jpeg)

(広島県電子申請システムhttps://s-kantan.jp/pref-hiroshima-u/offer/offerList\_initDisplay.action)

4 受験票の取得

### 4 受験票の取得・作成

![](_page_16_Picture_93.jpeg)

① 登録したメールアドレスに受 験票をアップロードした旨をお知 らせします。

② 「申込内容照会」をクリックしま

す。申込時に送られてきた整理

番号とパスワードを入力。「照

会」をクリックし、次の画面に進

んだ後、「詳細」をクリックしてく ださい。

ワード」を入力してください。 ※ 申込後のメールで送られてきた「整理番号とパス 利用者登録時のアドレス等の内容を入力する方 が多いので気を付けてください。

4 受験票の取得

作成・送信

(広島県電子申請システムhttps://s-kantan.jp/pref-hiroshima-u/offer/offerList\_initDisplay.action)

### 4 受験票の取得・作成

![](_page_17_Picture_104.jpeg)

平成30年度大阪市教員採用機構(1917年02月17日17日17日17日17日) 2017年04月17日09時00分 2017年05月17日17日17日09時00分 2017年05月17日17日17日

③ 「申込詳細」画面で、 「返信添付ファイル1」 にある添付ファイルを 開くと受験票が表示さ れます。 印刷し、受験票として

ください。

![](_page_18_Figure_0.jpeg)

- ・ 電子申請による出願を複数回行うことや、電子申請による出願と、持参又は郵送による出願の両方行うこと はしないでください。
- ・ 電子申請に当たっては、事前に「出願要領」で確認してください。
- 広島県雷子申請システムでは、選択したり、記述したりする箇所があります。記述する箇所については、事 前に広島県教育委員会HP及び広島市教育委員会HPにある「入力内容事前作成シート」を作成し、入力の 際、複製・貼付けができるように準備しておくことをお勧めします。

※ 入力できる時間は60分間です。60分間を超えると破棄され、再度入力が必要となります。

- ・ 入力する際は、環境に依存しない文字(JIS第一水準漢字又はJIS第二水準漢字)で入力してください。なお、 ローマ数字(Ⅰ、Ⅱ、…)も環境に依存する文字であるため使用できません。マンション名等に含まれる場 合は、算用数字(1、2、…)に置き換えてください。
- ・ 電子申請により出願した場合においても、**次の書類**は受付期間内に**別途持参又は郵送**してください。(該当 する方のみ)
	- ●英語の資格証明書の写し

一般選考、一般選考【大学3年生等チャレンジ受験】及び大学等推薦特別選考において、小学校教諭、中学校・高 等学校教諭の外国語(英語)を受験する者のうち、加点基準に該当する資格を有する者のみ、英語の資格を証明でき る書類の写し(A4判に拡大又は縮小)を提出すること。

●特別支援学校教諭普通免許状の写し 又は 免許状取得見込証明書

一般選考、一般選考【大学3年生等チャレンジ受験】及び大学等推薦特別選考において、小学校教諭、中学校教諭及 び特別支援学校教諭を受験する者のうち、加点を希望する者のみ、特別支援学校教諭普通免許状の写し(A4判に拡大 又は縮小)、取得見込の者は免許状取得見込証明書を提出すること。

●障害のある者を対象とした特別選考におけるいずれかの手帳等の写し

- ア 身体障害者手帳又は指定医若しくは産業医による障害者の雇用の促進等に関する法律別表に掲げる身体障害を有 する旨の診断書・意見書
- イ 都道府県知事若しくは政令指定都市市長が交付する療育手帳又は児童相談所、知的障害者更生相談所、精神保健 - 「WebSitter Lindon State Lindon Internation State State Lindon State International Lindon International Team<br>- 福祉センター、精神保健指定医若しくは障害者職業センターによる知的障害者であることの判定書<br>ウ 精神障害者保健福祉手帳
- 
- ●大学等推薦特別選者「推薦書」及び「成績証明書」を推薦者である大学等から郵送により提出してください。